# Insignia and 3Shape TRIOS Integration Guide

Follow this guide to add Ormco as a lab in 3Shape Communicate. Once added, the time-saving workflow integration enables orthodontists to send TRIOS intraoral scans to Insignia with just a click.

Note: Step 3 on page 4 will depend on your practice location. Please be mindful when choosing between Asia, Europe or North America email addresses.

For troubleshooting please refer to the "Troubleshooting" section of this document, or contact your local 3Shape reseller.

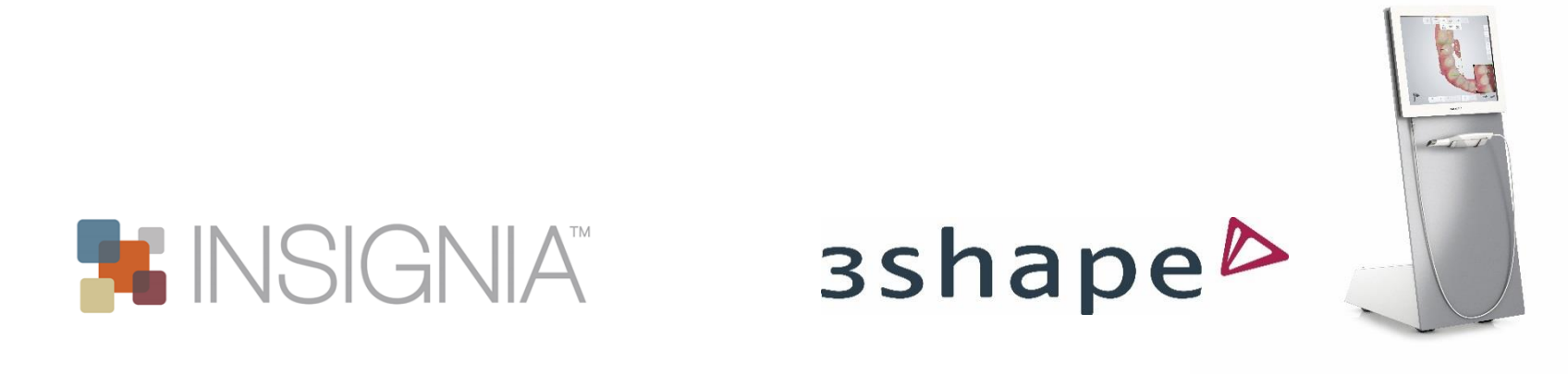

# Getting Connected and Logging In

1. Login to your 3Shape Communicate account

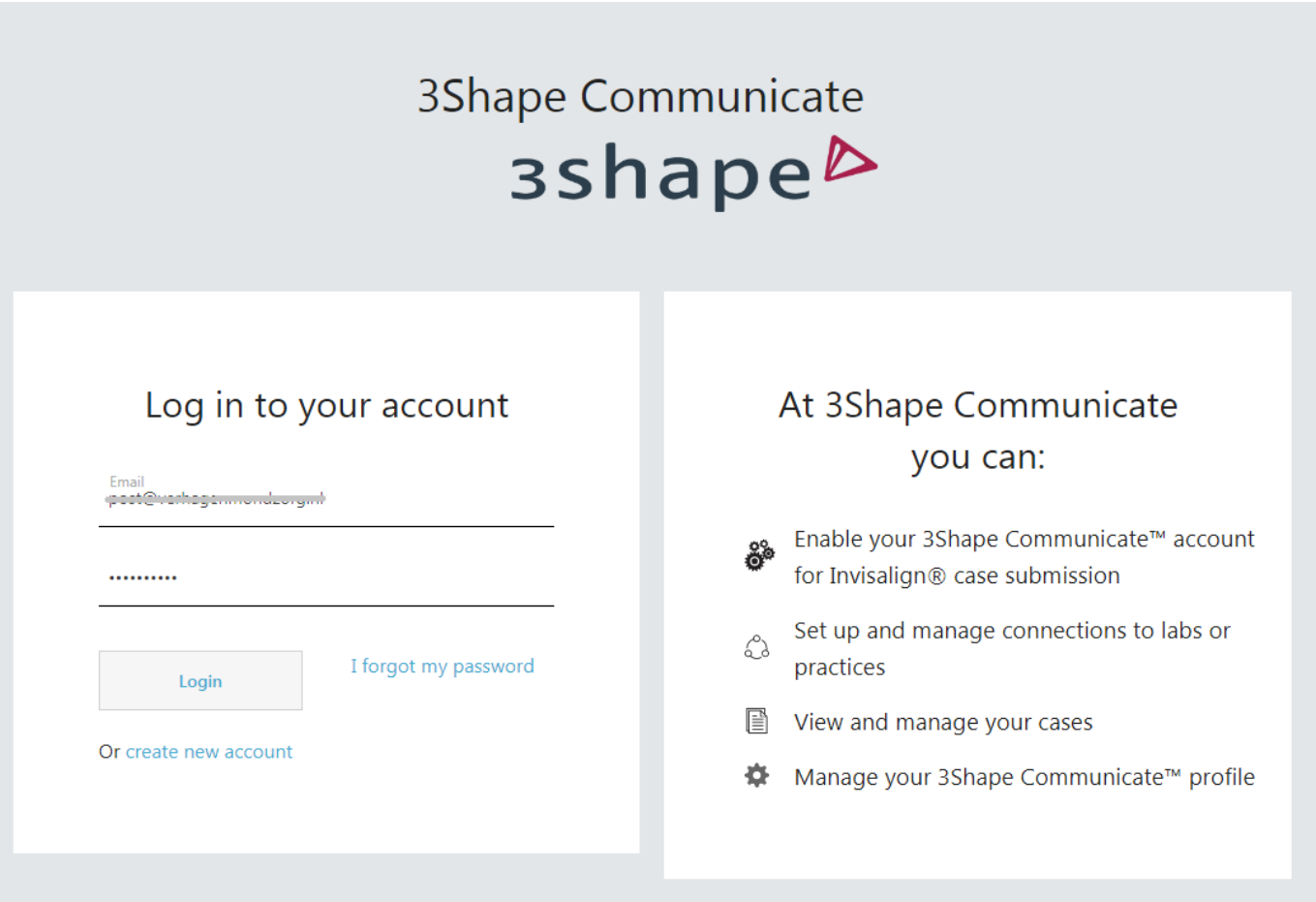

## Getting Connected

2. Under "Connections", select "Add Connection"

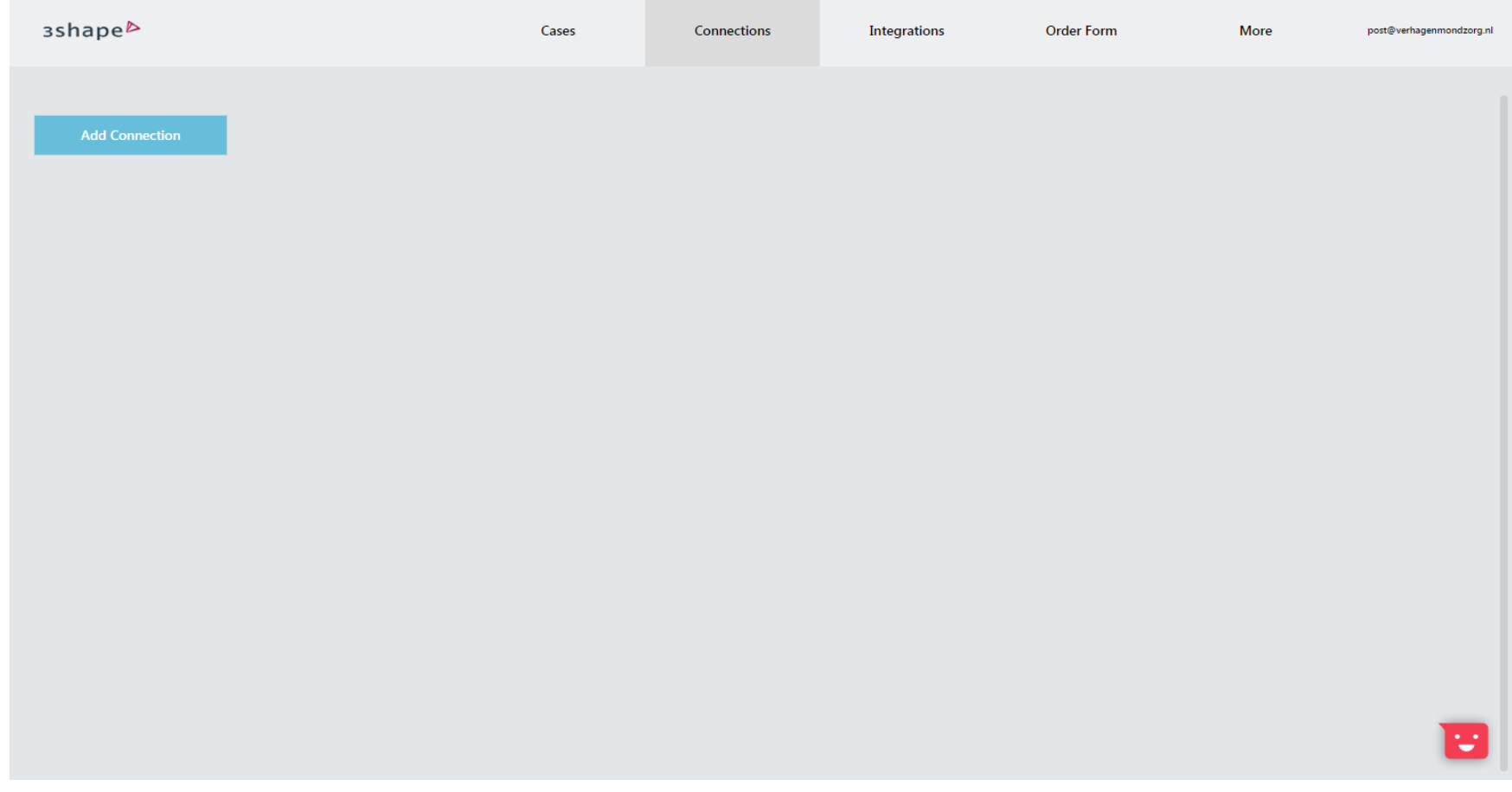

#### Getting Connected

3. Depending on your location, type [insignia.support@ormco.com](mailto:insignia.support@ormco.com), [insignia.supportasia@ormco.com](mailto:insignia.supportasia@ormco.com) (for APAC) or [insignia.supporteurope@ormco.com](mailto:insignia.supporteurope@ormco.com) (for Europe) and then select "Find"

4. In the search results, select "Ormco Corporation" corresponding to your region

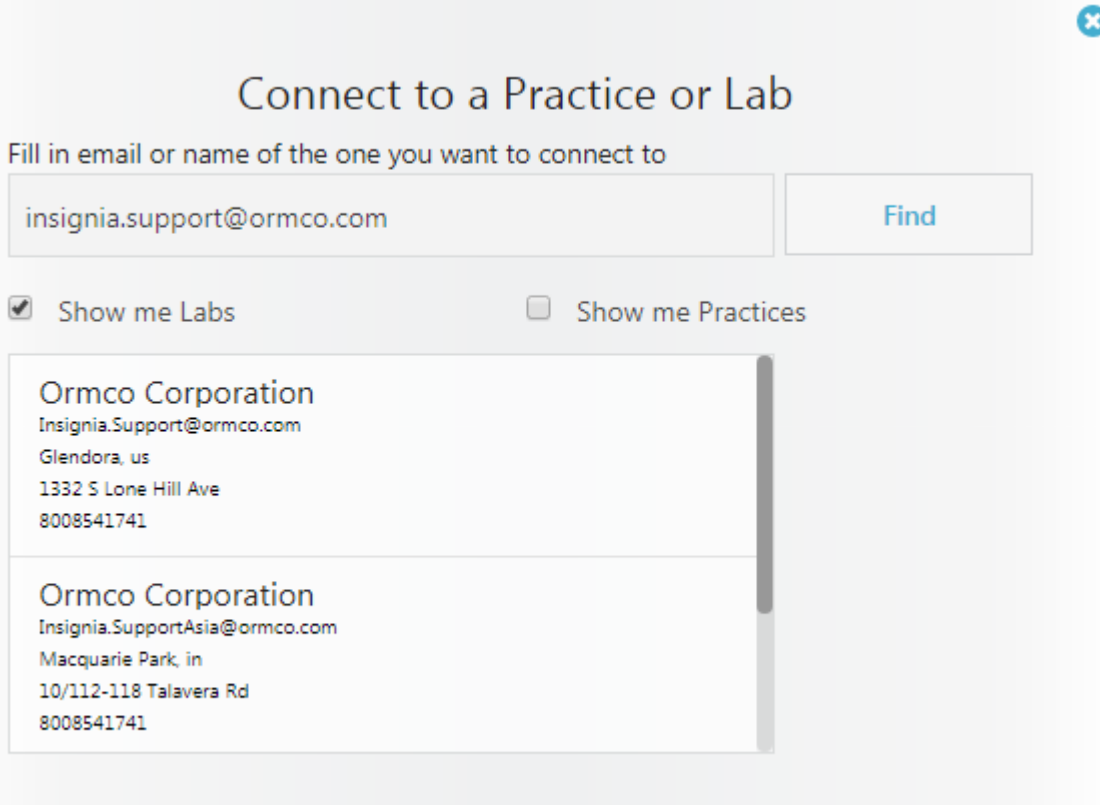

#### Getting Connected

Insignia will accept your connection. This can take up to 24 hours. Once accepted, Ormco Corporation will appear as an active lab that you can connect to.

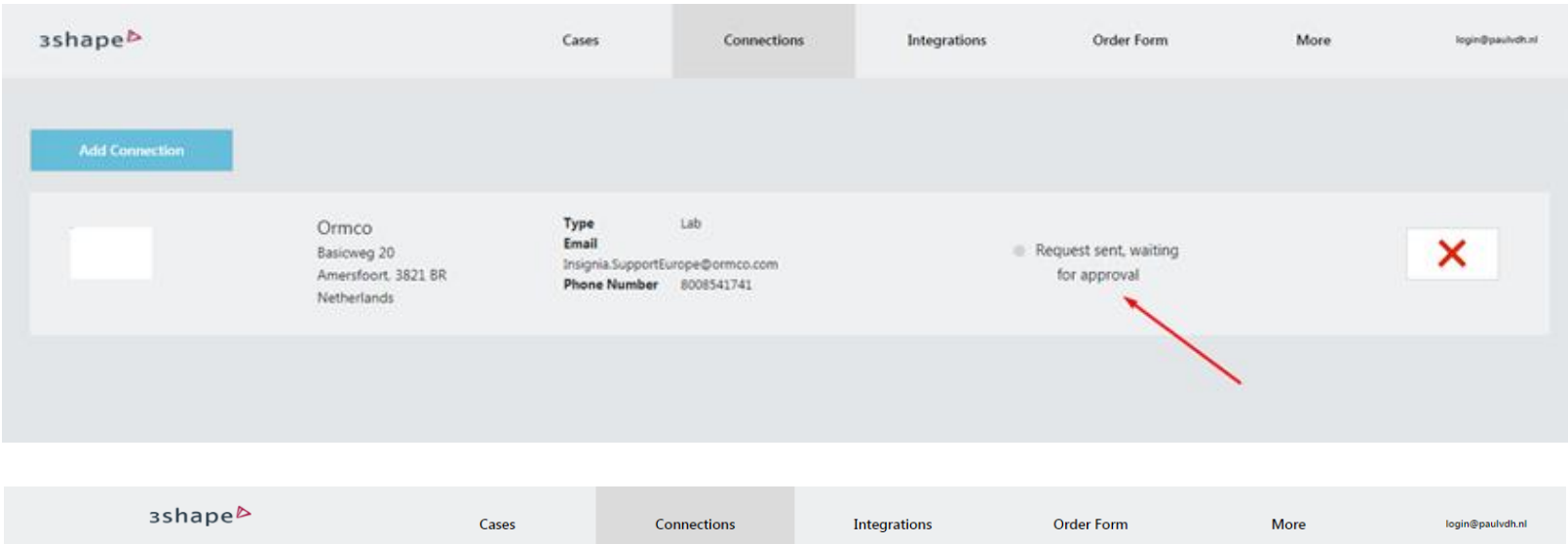

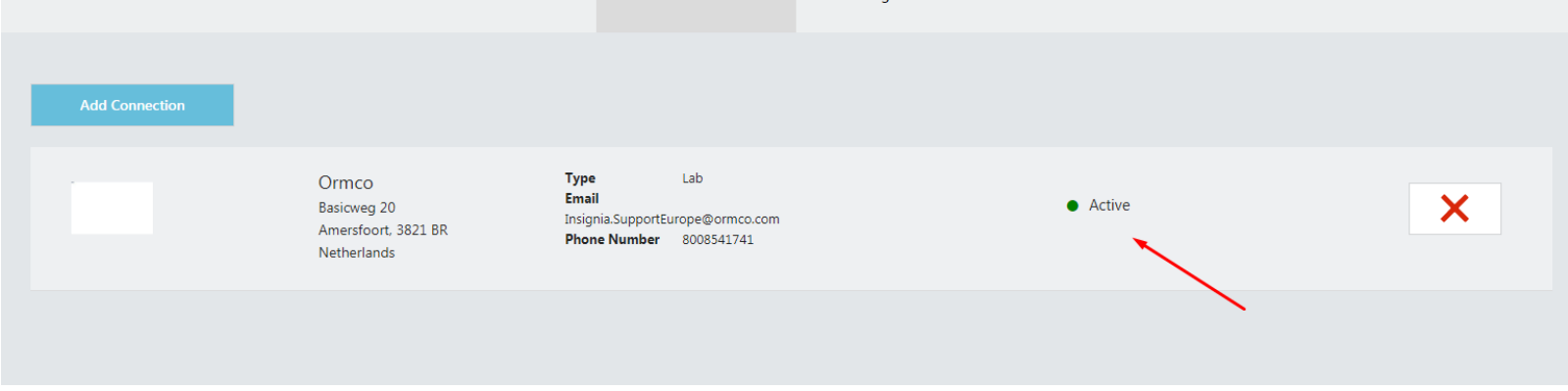

After you've added Ormco as a lab through 3Shape Communicate, you'll still need to connect 3Shape to Insignia on OrmcoDigital.

1. Enter your Username and Password on OrmcoDigital, then go to "My Account > My Profile"

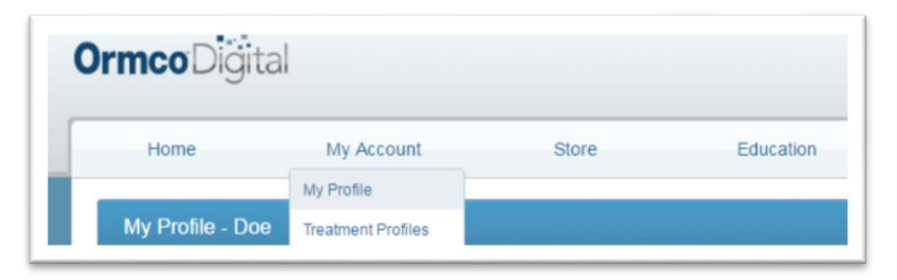

- 2. Update your Submission Method to "3Shape Trios"
- 3. Select "Connect 3Shape to Insignia"

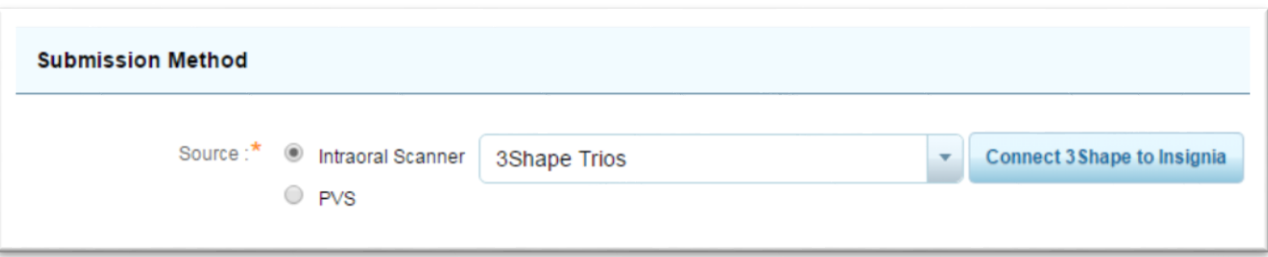

4. To generate your authorization code, select the "click here" link.

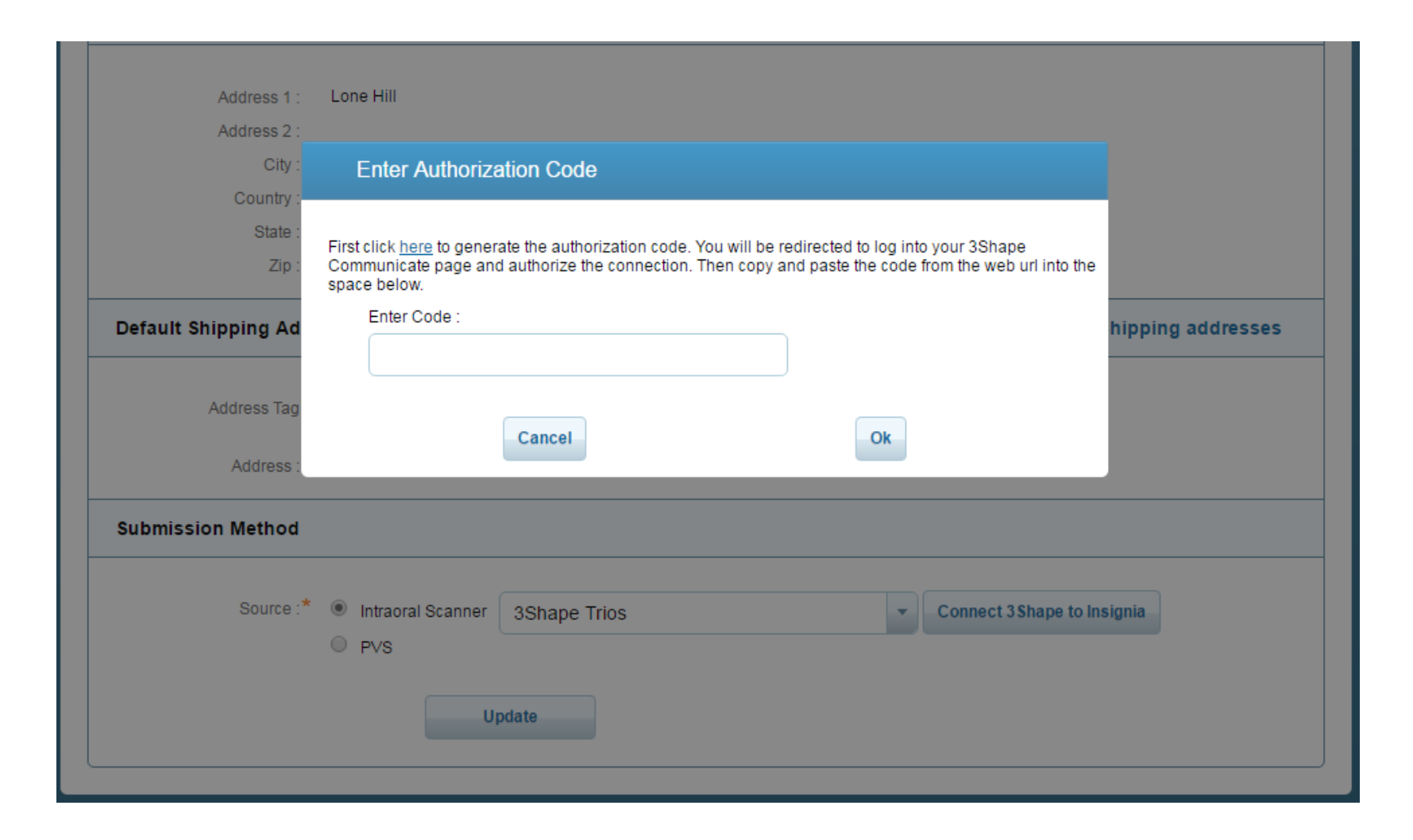

5. You will be redirected to log in using your 3Shape Communicate credentials and authorize the connection.

You are hereby allowing the Ormco application to access your 3Shape Communicate™ cases, which include personal health information pertaining to patients.

All personal data pertaining to a patient, exchanged through 3Shape Communicate™, shall be treated as strictly confidential. The data controller, i.e. the person or entity which obtains this data, is responsible for securing its confidentiality. It is the data controller's responsibility to ensure that any third party to whom personal data is transmitted respects the confidentiality of this data.

**Home** 

Authorize

Do you wish to proceed?

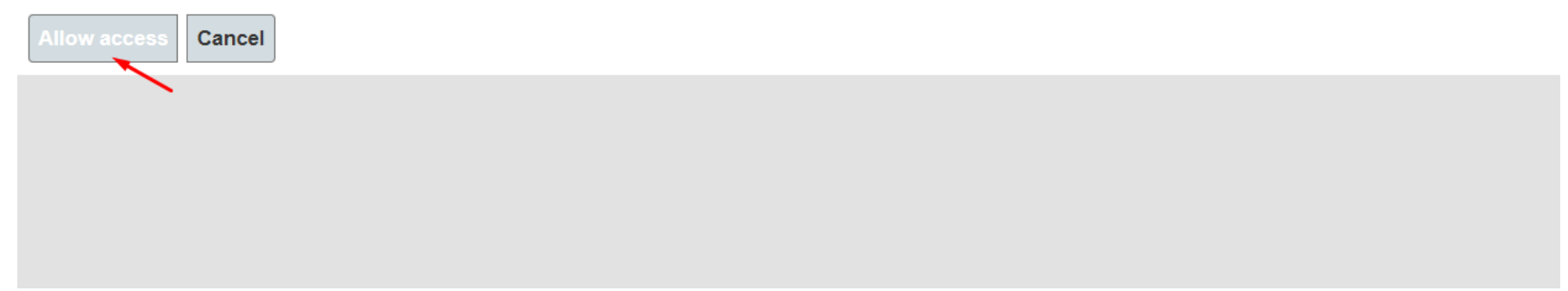

6. Once you have authorized access, copy the ENTIRE URL in the redirected page.

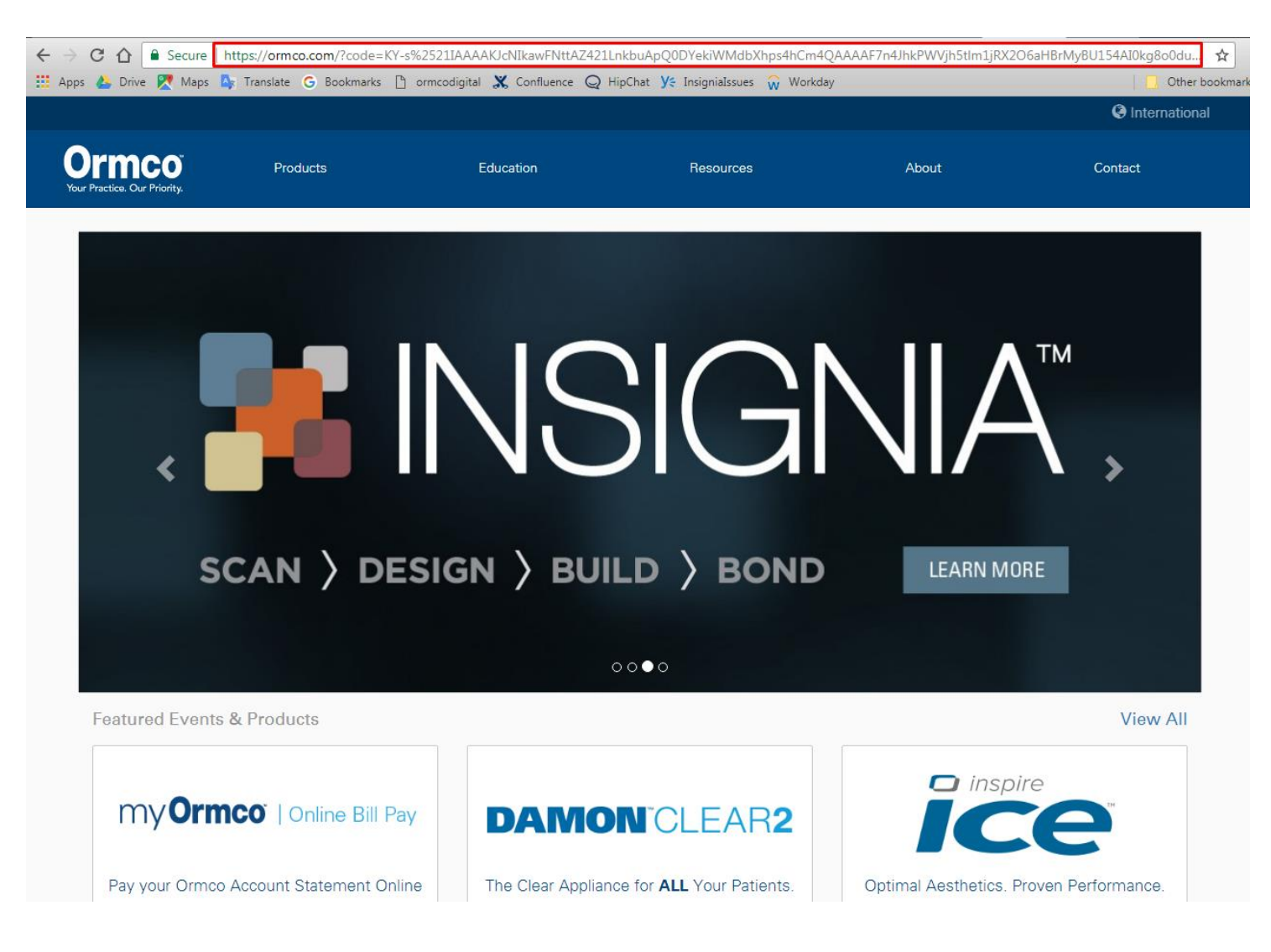

6. Go back to the "Enter Authorization Code" window. Paste the URL you just copied.

7. Use the Home key to go to the start of the URL. REMOVE `https://ormco.com/?code='.

8. Also **REMOVE** `25' (between `%', and `21').

9. Select `Ok'.

10. Select `Update' to save changes to your profile. The connection is established now.

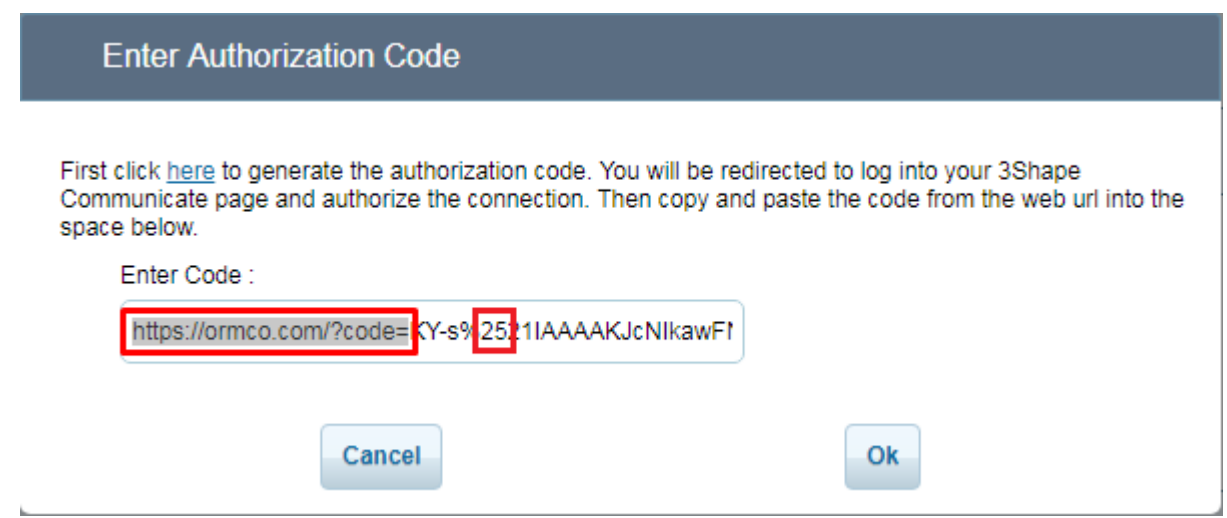

# Troubleshooting

- 1. Clearing browser cookies and history
- 2. Repairing a previously established connection

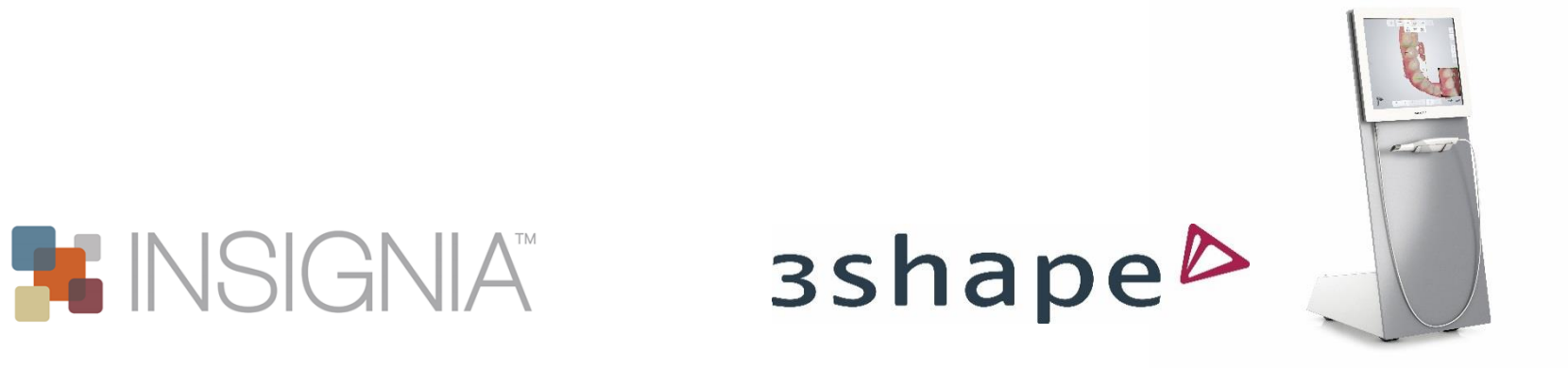

If this is not your first time making the connection, step 5 on page 10 may not work correctly due to your browser trying to auto-fill your 3Shape Communicate credentials. All you need to do is clear your browser cookies and history and try again.

For Chrome: 1. Go to "Settings" and expand "Advanced".

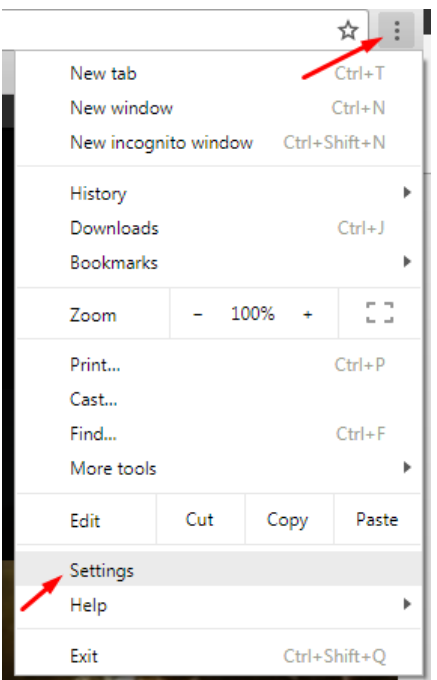

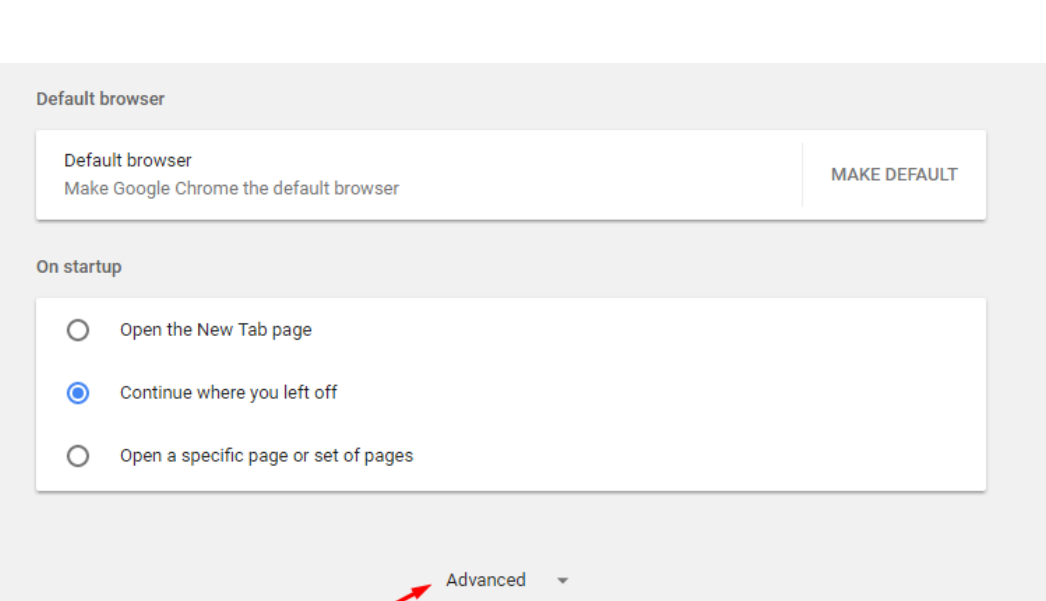

For Chrome: 2. Select "Clear browsing data", and select "Browsing history" and "Cookies and other site data" for clearing.

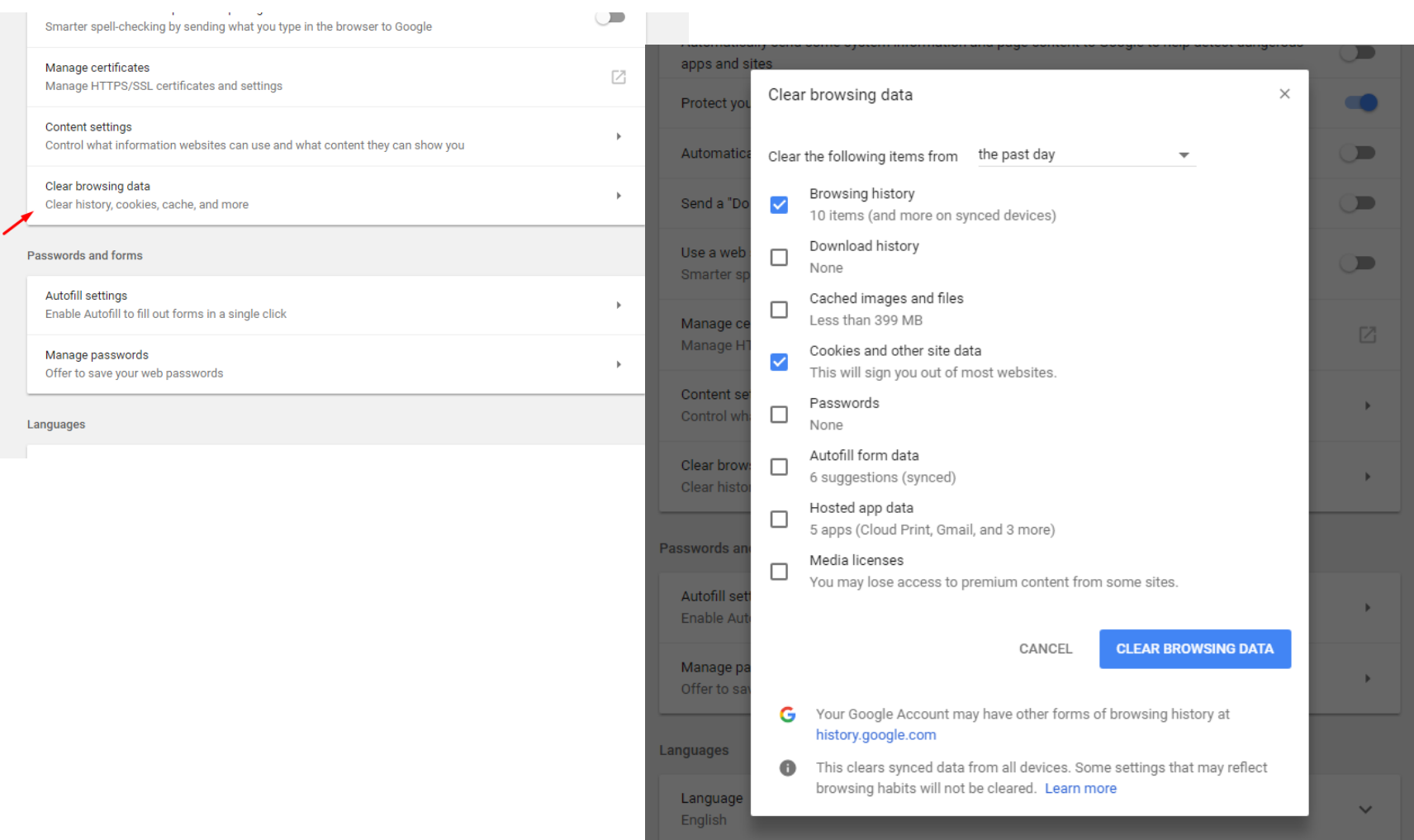

For Internet Explorer: 1. Go to "Internet options" and select "Delete..." in the Browsing history section.

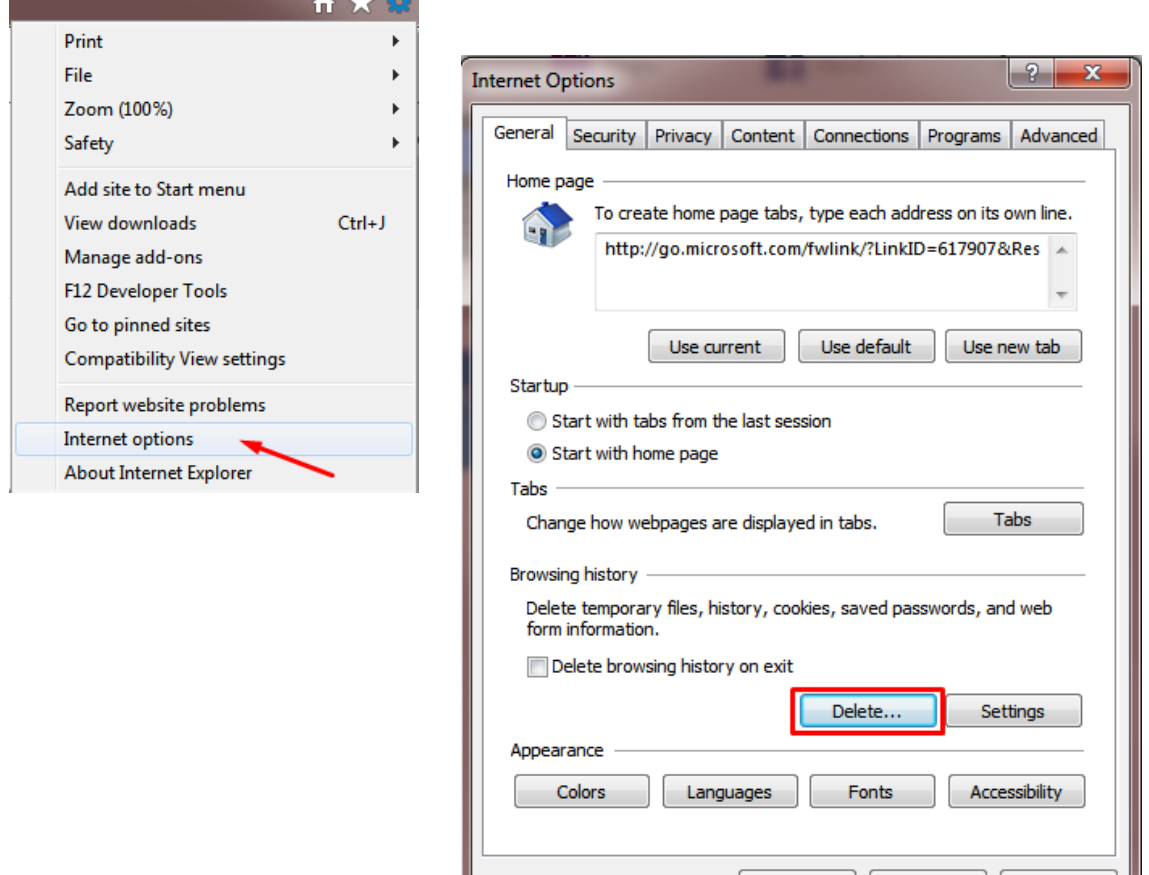

OK

Cancel

**Apply** 

For Internet Explorer: 2. Select "Cookies and website data" and "History" for clearing.

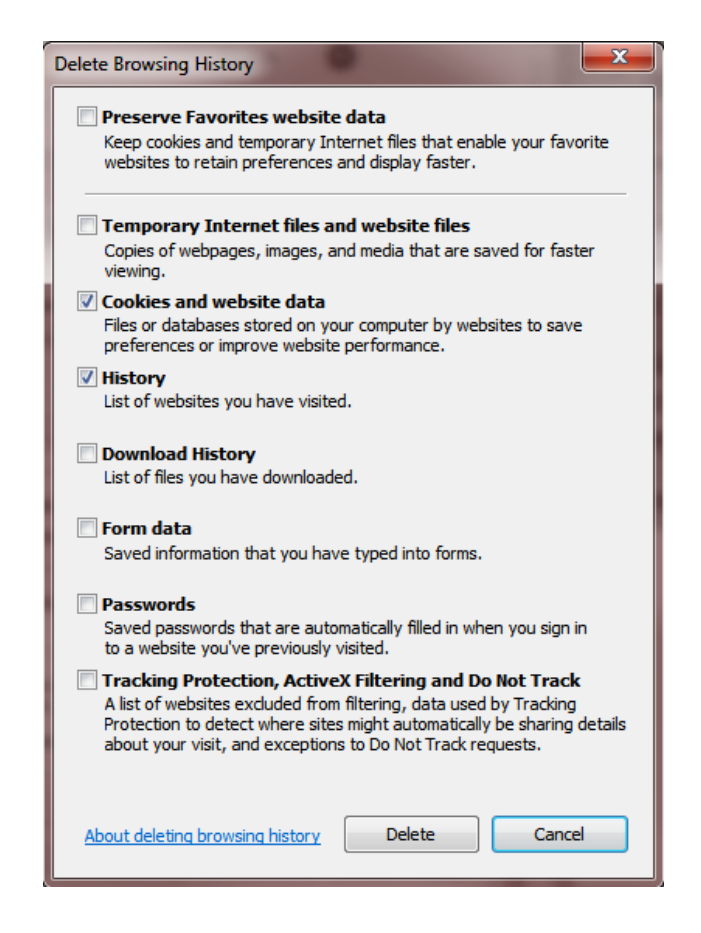

#### Repairing a Previously Established Connection

1. The steps from page 6 to 10 for setting up the connection on OrmcoDigital can be repeated to repair the connection. 2. If repeating those steps alone doesn't resolve the problem, please try the following:

- a. Go to <https://users.3shapecommunicate.com/User/Applications> and log in using your 3Shape Communicate credentials.
- b. Click the square icon next to Ormco. Confirm to delete. This cleans your previous connection.
- c. You can now establish the connection again following the steps from page 1 of this document.

# Applications

Ormco

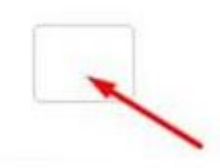